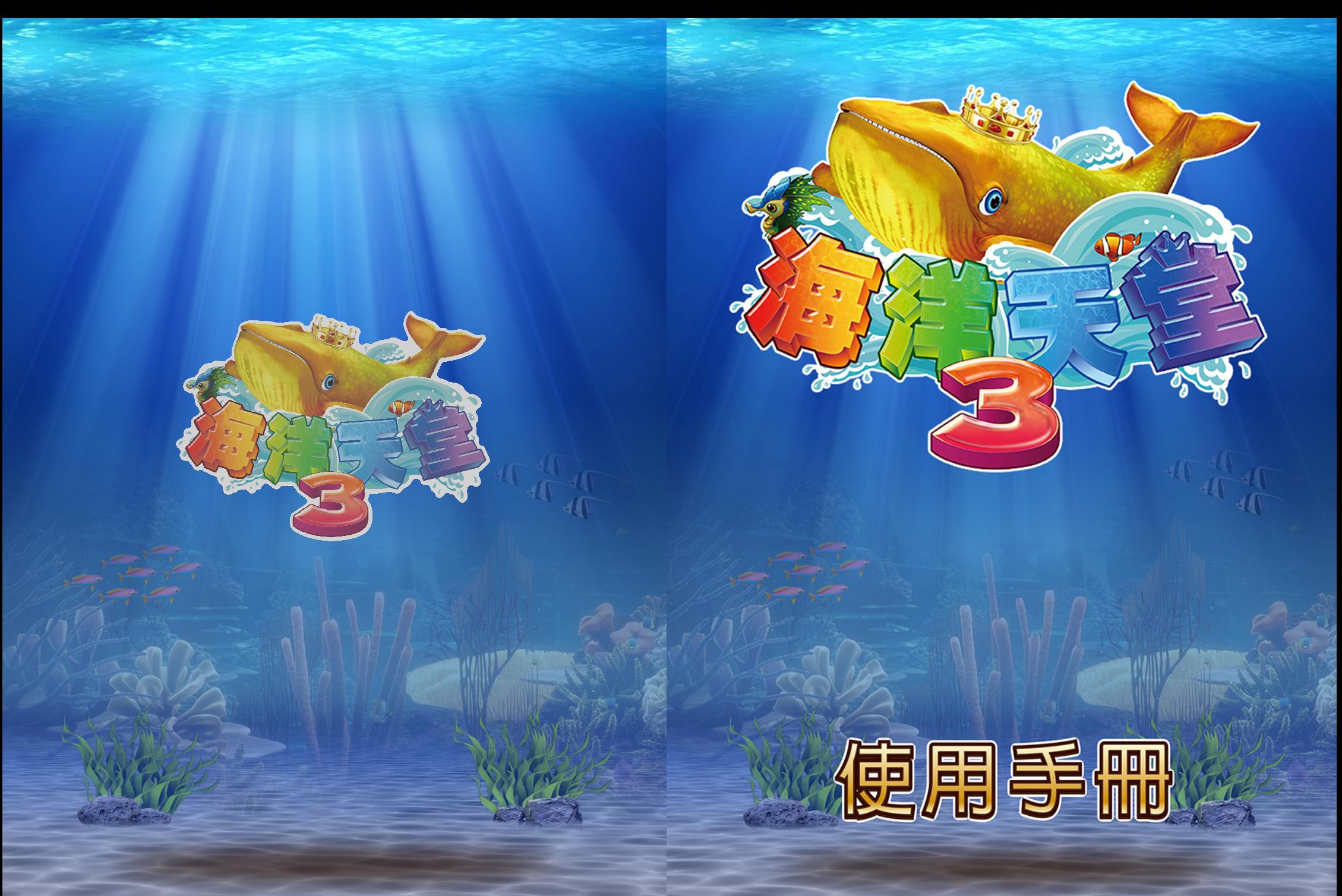

**20181116 V300TWM**

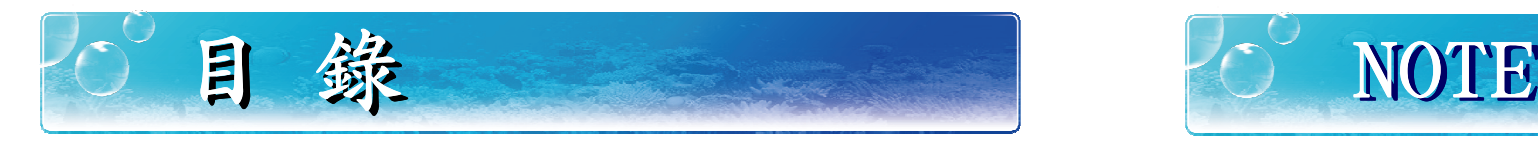

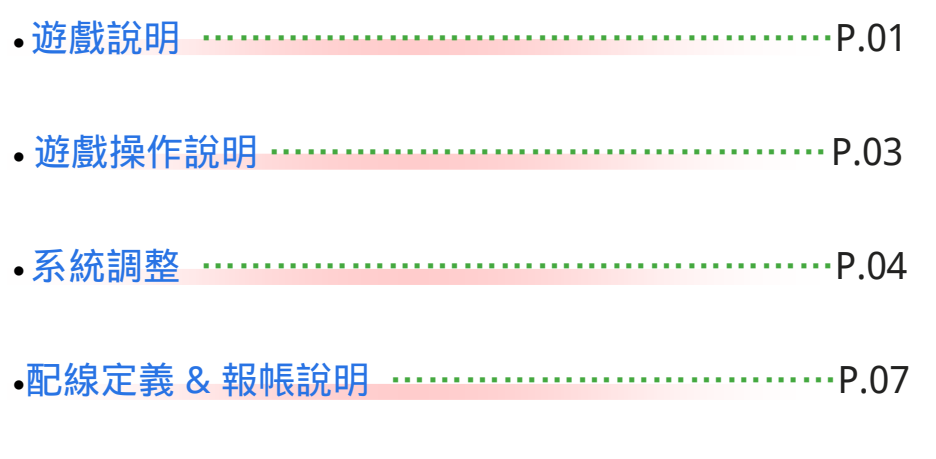

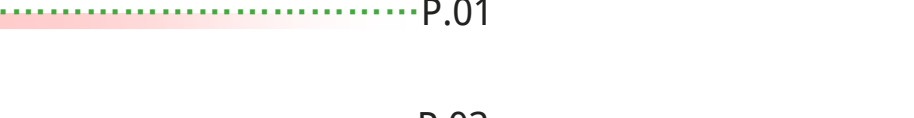

● 連線打碼器 <sup>3</sup> 級說明……………………………… P.08

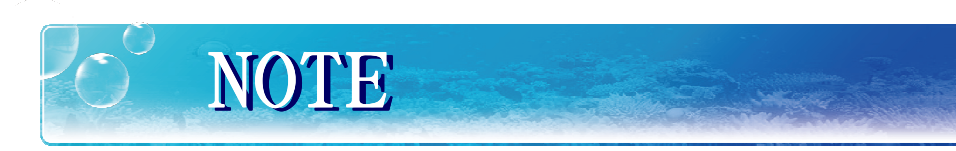

# NOTE NOTE

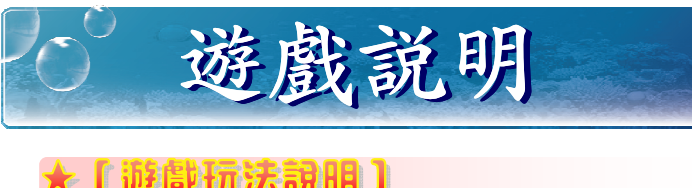

《海洋天堂 3》是以海洋捕鱼為主題的平面彩票型遊戲,遊戲採用高清畫面 設計,場景運用全彩高畫質動態製作,支援 3 / 4 / 6 / 8 /10 人同時線上遊<br>型、4 6 猛天同野型免猛、4 0 猛拉货没土货特式或股界免猛打过,肃照清 戲。16 種不同類型魚種, 13 種功能強大的特殊武器及魚種玩法, 畫質清晰細 緻的海底場景,各式各樣的豐盛海鮮獎勵,是遊樂場必備的火熱機台。

### ★【遊戲特色說明】

- ▶ 特殊武器蚋打死任何普通魚後隨機掉落虽帶給你震撼的效果虽更有高積分獎
	- 勵。(五分鐘後如不發射, 系統會自動發射)
	- ◆能量加農→ 可以免費發射炮彈 30 秒。<br>◆<sup>循環雲網</sup>→ 可白選任音原域範圍内長
	- ◆循環電網→ 可自選任意區域範圍內長時間的電網攻擊。
	- ◆無敵炸彈➜ 把全畫面的魚一網打盡。

### ▶特殊道具: 攻擊成功後直接作用

- **→** 打爆後,章魚會脹紅臉在畫面上亂跑。按下攻擊鍵可引發章<br>各個性,炸掉叫浜的色群 ◆章魚爆彈→ 魚爆炸,炸掉附近的魚群。
- ◆轟天雷➜打爆偶爾膨脹變大的章魚,引爆轟天雷炸彈,炸死畫面上所 有普通角種
- ◆冰凍火焰→ 射出一道巨大的冰凍火焰,凍住所有路線上的魚,被凍住的 魚有極大機率死亡。
- ◆連環電槌→ 在隨機位置射出五發帶電電槌,電槌會對小範圍內的鱼造成 範圍攻擊傷害。
- ◆神奇海精靈➜ 噴射出多隻神奇海精靈虽捕捉場上的魚群。越大的魚需要更多海精靈才能成功捕捉。
- ◆河豚氣球→ 打死可玩河豚氣球小遊戲,連續按下發射鍵灌爆河豚可隨機 獲得彩金分數。

### ▶ **特殊魚種:**

- ◆魚王➜可以把場中所有同種的魚同時打爆。
- ◆幸運魚**→** 打死任何普通魚隨機出現,得分 x2~x10 倍。<br>◆<sup>取寶分 ▲</sup> …功墼取寶分右機翕獲得隨機掉落功寶,擊破更
- ◆聚寶盆→ 攻擊聚寶盆有機會獲得隨機掉落珠寶,擊破更可得到高額分數。<br>

**★**更方便的操作方式:加入自動發射、追蹤飛彈,讓游戲過程

更輕鬆,想打哪裡就打哪裡,隨心所欲一網打盡!

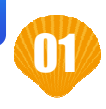

遊戲說明 | 20 NOTE

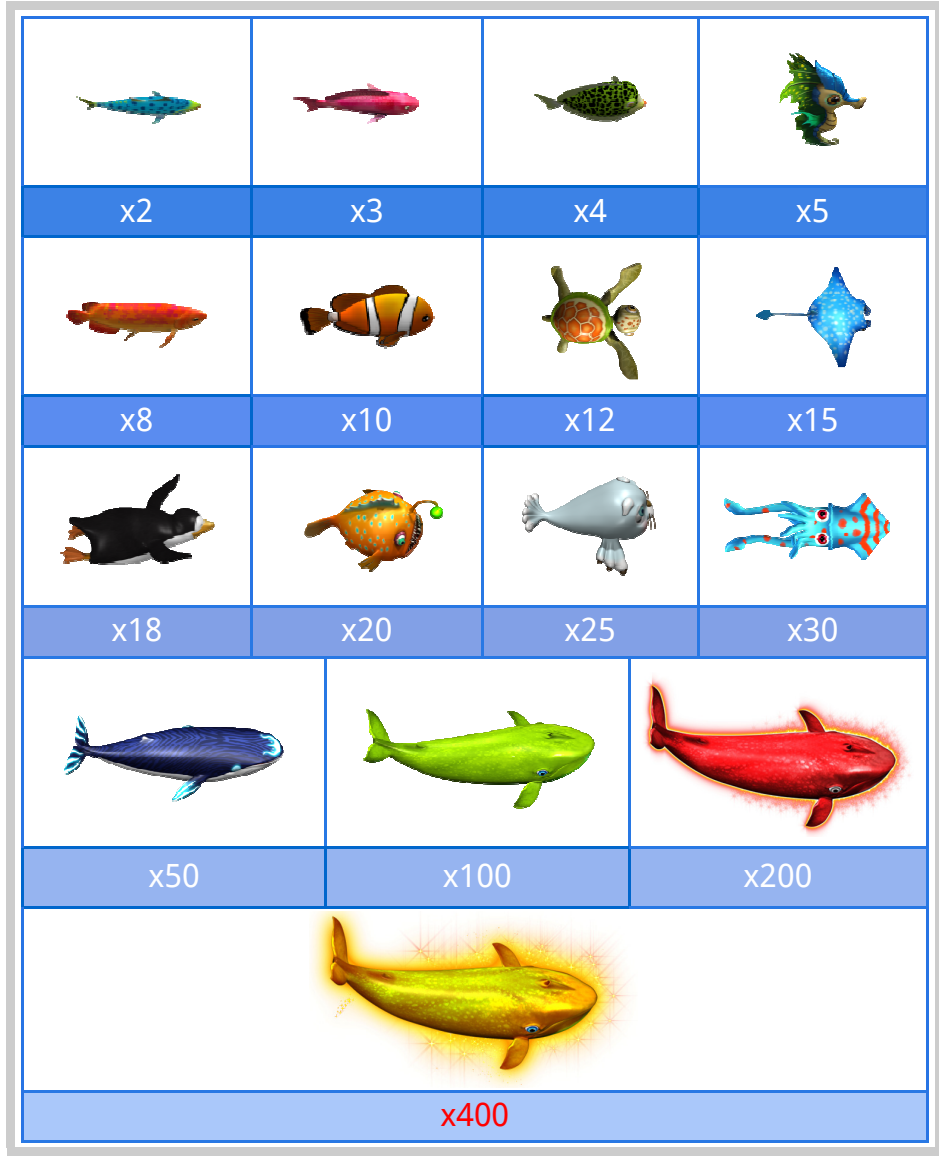

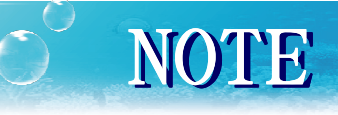

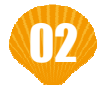

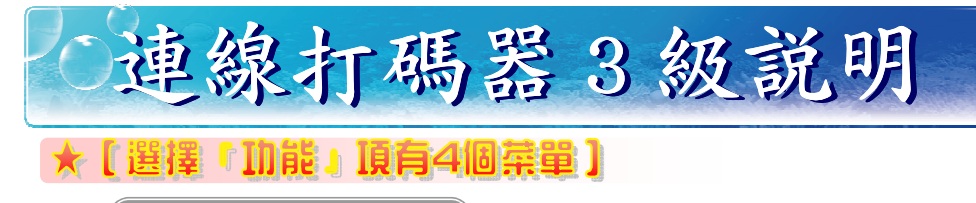

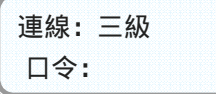

①改口令: 修改開機進入的口令碼。 ②雷厭: 顯示雷池的當前雷厭。 3對比度: 調整液晶螢幕的亮度。 4)杳詢:該打碼器解碼的機台號,控制一台。

### ▶【選擇『設號』】

對應一級或二級打碼器的報號,設置三級打碼器控制的單台機台號,需輸入 如下項:

- ① <sup>8</sup> 位碼號
- ② <sup>8</sup> 位驗證碼
- ③ 8 位元密碼<br><del>10 12 1</del>4 7
- 按移動 / +-比較輸入的密碼是否正確

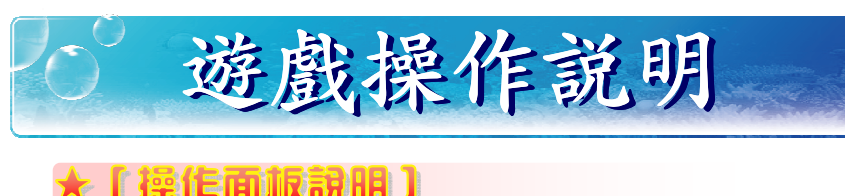

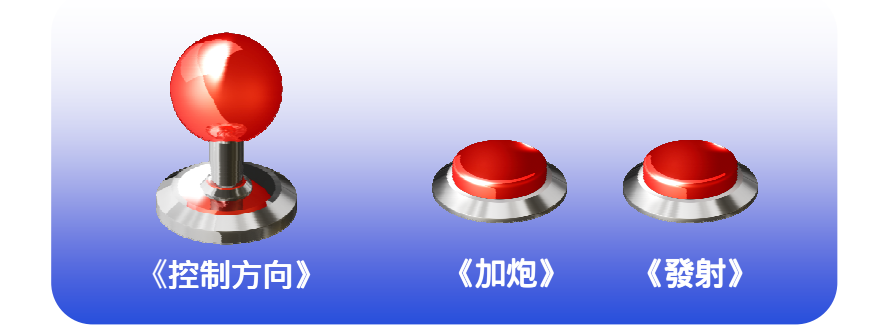

# 【基本操作】

▶ 本遊戲玩法簡單,投幣後通過搖桿控制炮臺瞄準魚群,按發射鍵即可進行<br>,放擊,通過加炮對攻擊力進行切換 攻擊。通過加炮對攻擊力進行切換。

注意事項

- ◆自動發射→持續按住發射鈕三秒後啟動。
- ◆**追蹤飛彈→**持續按住搖桿「下」後啟動,之後用「上、下」選擇要追蹤 的鱼種

## ★ 【玩法技巧】

- ▶ 遊戲內可得到的特殊武器或魚種如果能運用得當虽可以大幅增加遊戲勝 率。得到特殊武器後抓準時機,儘量往魚群集中的地方發射吧。
- ▶ 運氣也是實力的一種虽如果能打中原本 <sup>400</sup> 倍再翻倍的幸運魚虽瞬間 滿載而歸不是夢!

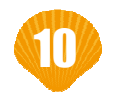

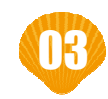

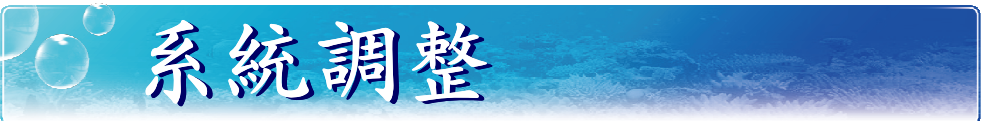

### ★【主機調整-直接調整】

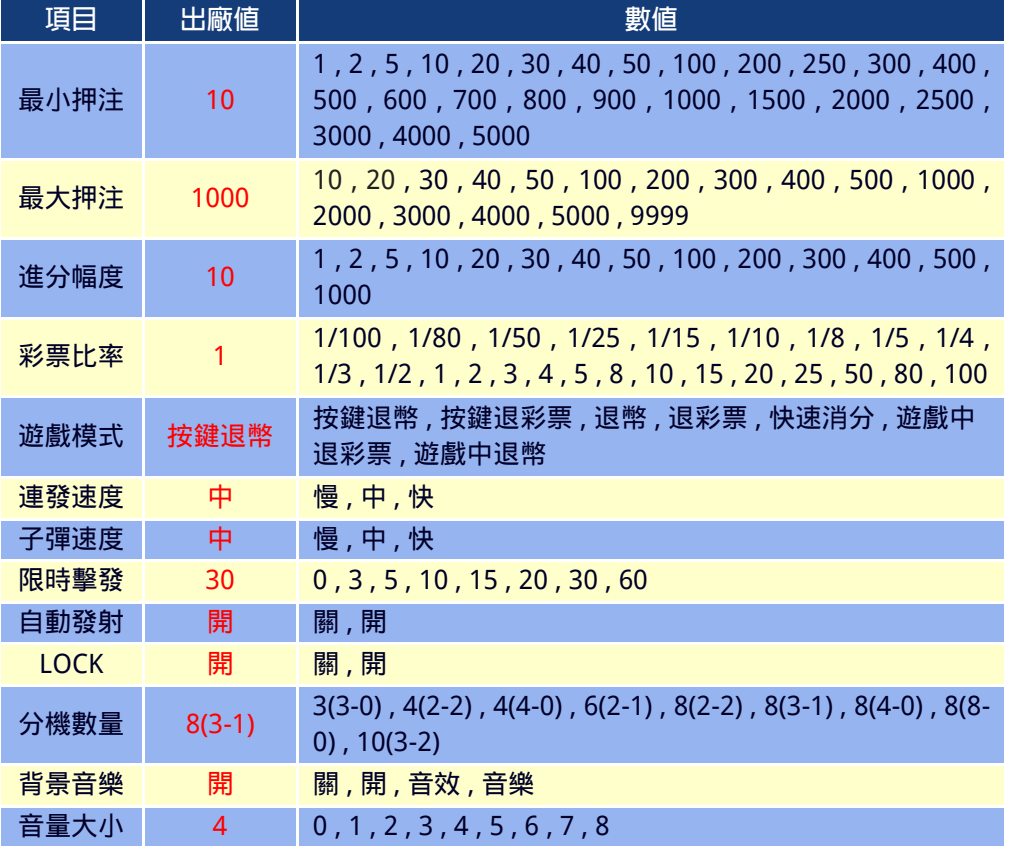

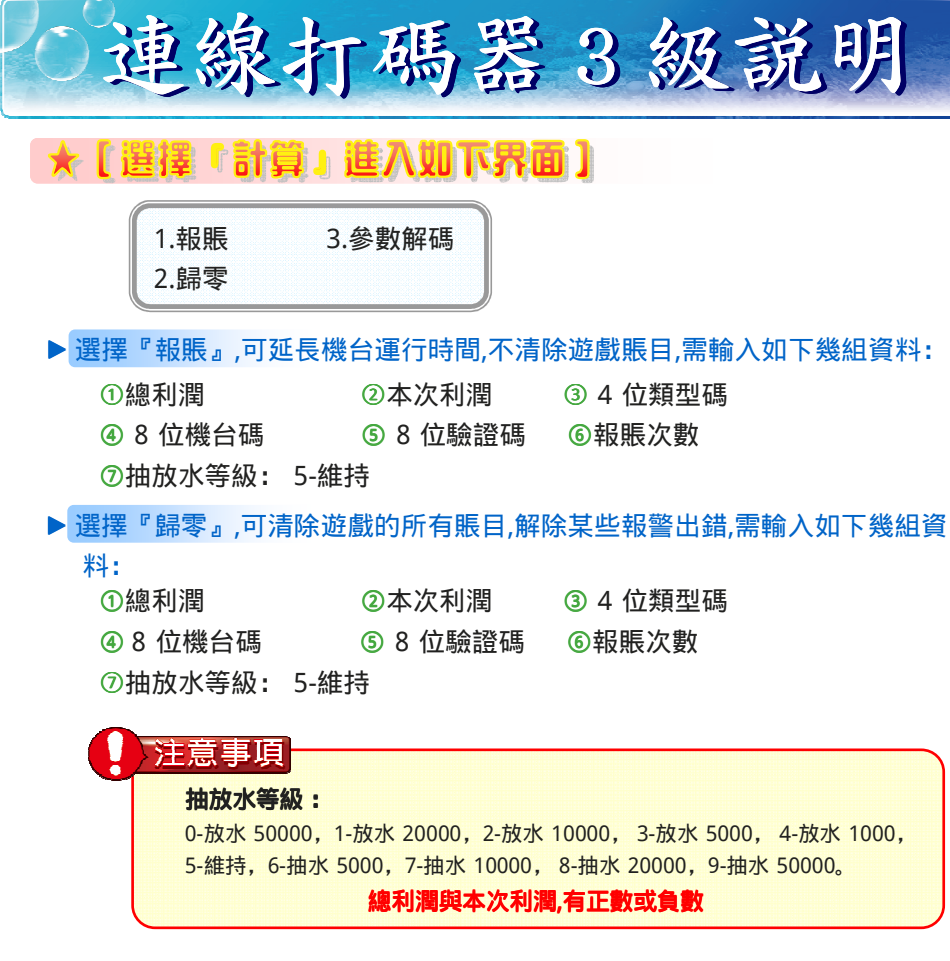

### ▶ 選擇『參數解碼』,調整機臺上的參數解碼項:<br>△ △ △ △ <del>△ ■</del> ™™

① 4 位類型碼 2 8 位機台碼 3 8 位驗證碼 以上任意一組狀態下, 按移動 / + 一進入算密程式段會計算出 16 位元密 碼。

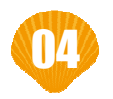

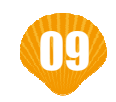

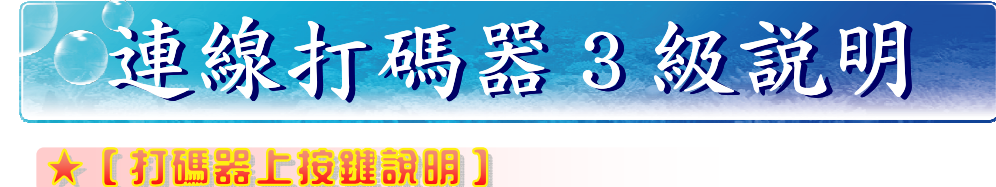

### ▶ 移動/+一<br>◎左炮刮调

①在總利潤和本次利潤頁面下,按 " 移動/+- " 可輸入正負號。 ②在總利潤和本次利潤頁面下輸入數位後或其他頁面下, 按移動/+一可 進入算密。

 $\blacktriangleright$  刪除:

①刪除數字 ②返回上一級

### ▶確認蚋

①翻頁 2確認,進入下一級

### ★ 【開機顯示】

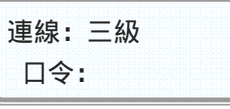

默認為確認鍵。(不需要輸入任何數位) 如果要修改口令,請從"2.功能"項目裏面去進行修改

### ★ 【口令正確,進入查詢本機台號的利潤,顯示如下】

總利潤: 1000

注: 本機台當前利潤為 <sup>1000</sup> 幣。

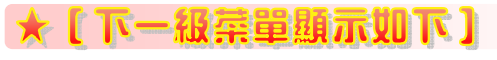

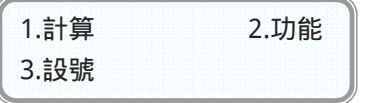

按對應數位鍵,選擇進入該項。

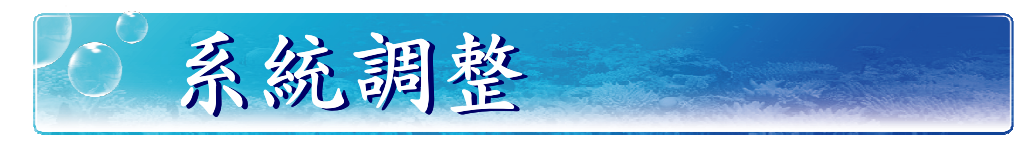

### ★ 【主機調整-解碼調整】

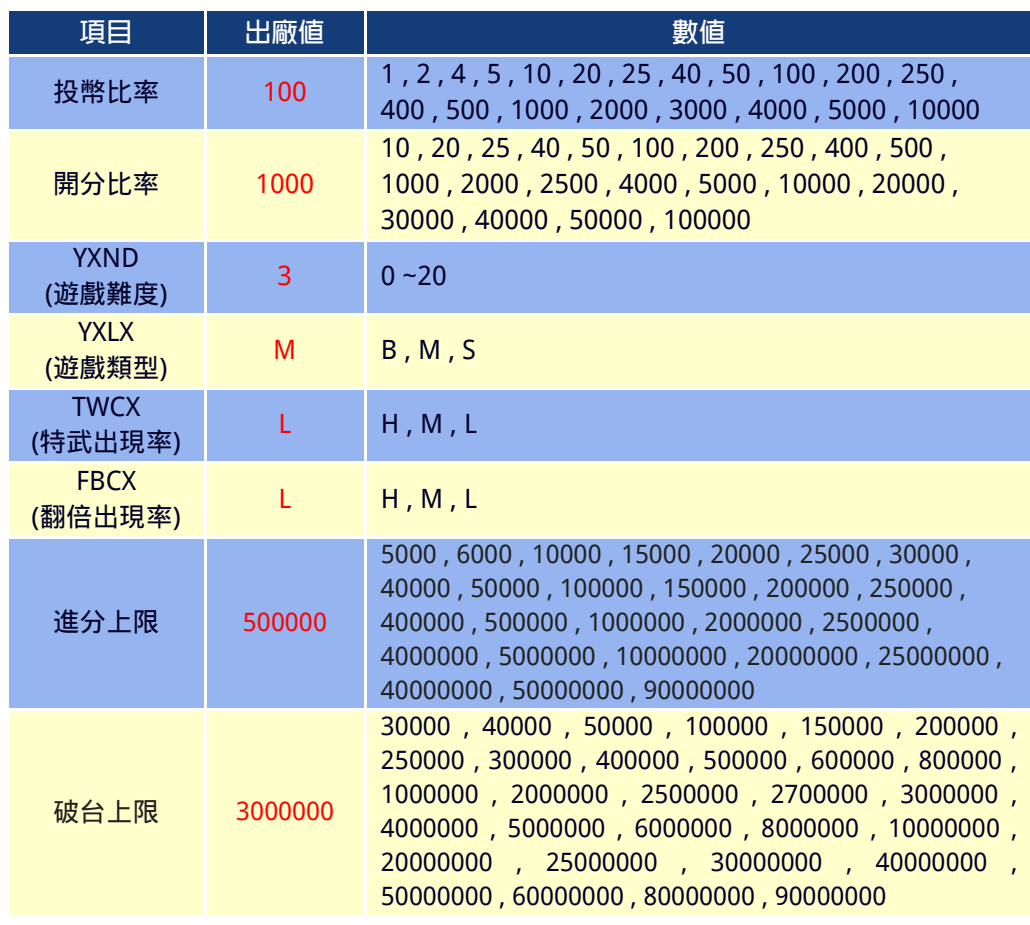

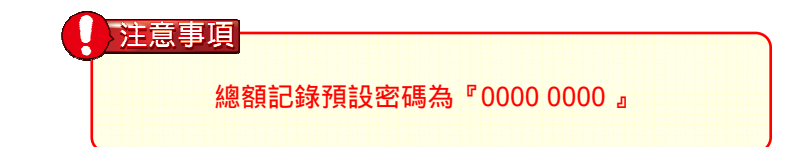

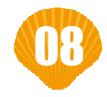

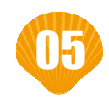

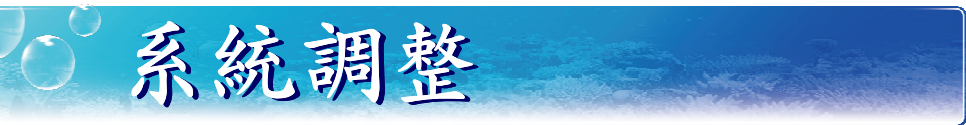

### 主機調整-解碼調整】

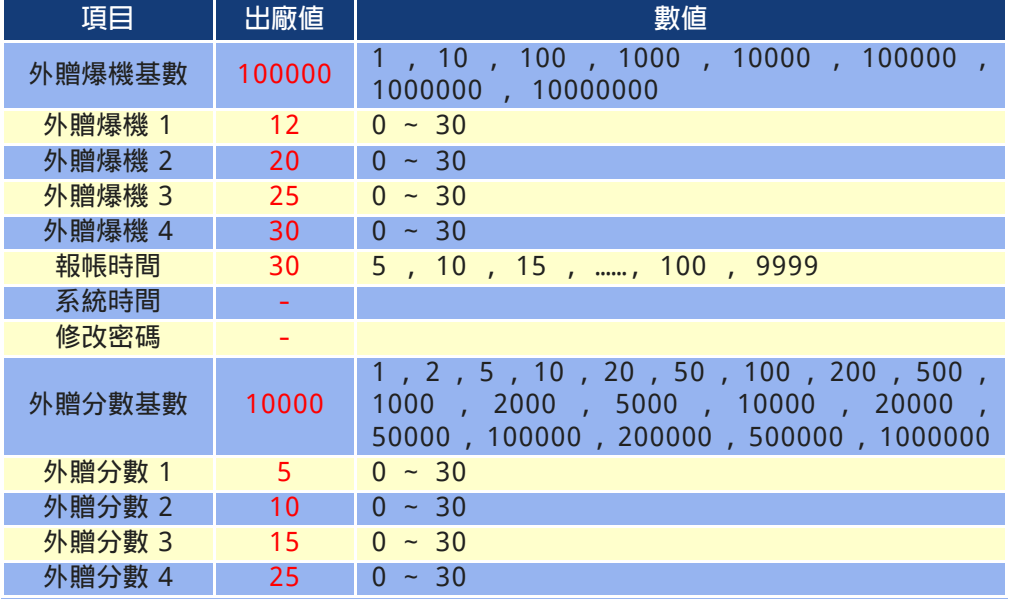

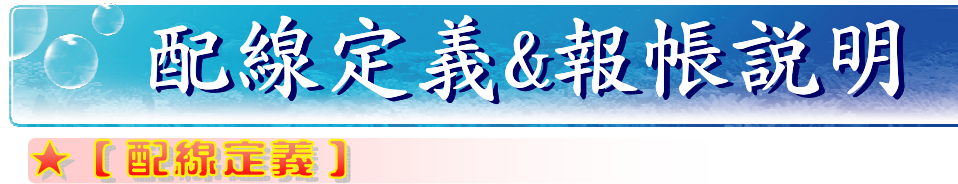

### ▶ 接線埠按照上圖位置定義如下表所示蚋

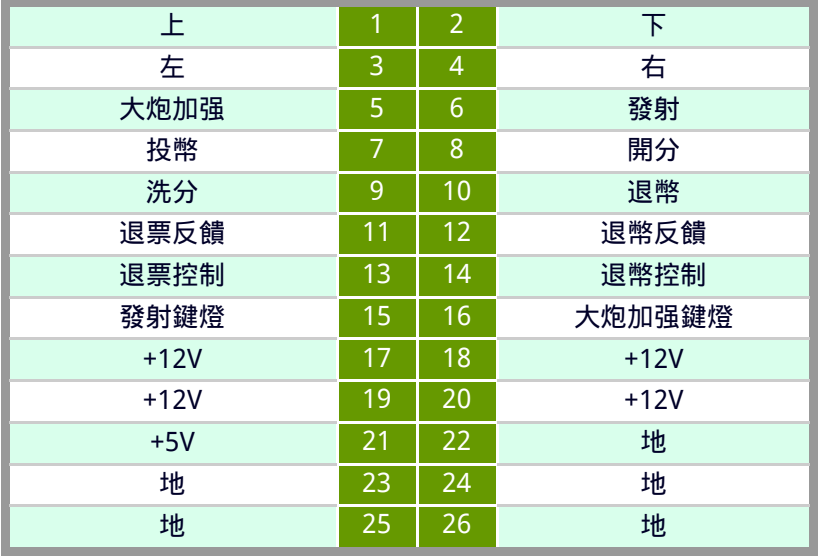

▶【報帳】與【歸零】進入查帳主選單,選擇到報帳或歸零的專案,進入下一個 百面:

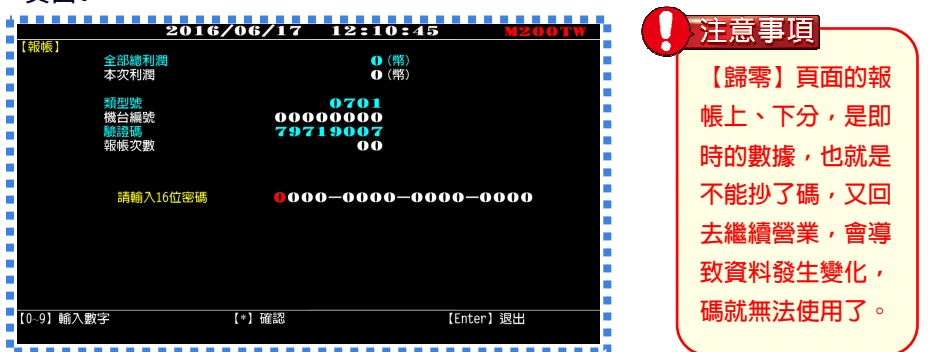

▶ 將該頁面上的資訊回報代理商虽就可以取得 <sup>16</sup> 位回報碼 正確輸入後,按『\*』確認,顯示『密碼正確』,才表示完成報帳或 歸零的動作。

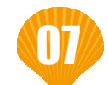

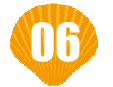